# **Accounting Reports**

The CDM+ Accounting program will create multiple reports for use in your organization's financial review and analysis activities. Descriptions of these reports are provided below. All reports may be accessed through Reports Menu or from the Welcome to Accounting window.

# **Report Selection**

Accounting Reports can be accessed by the menu or from program icons.

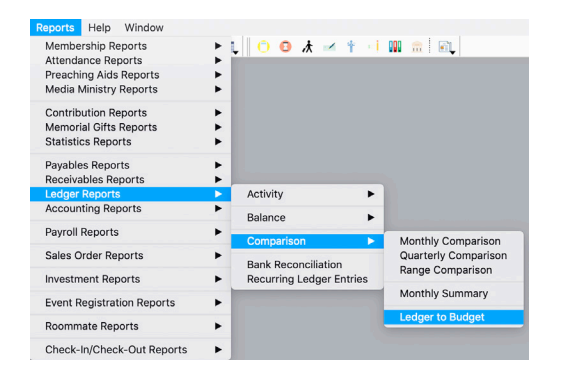

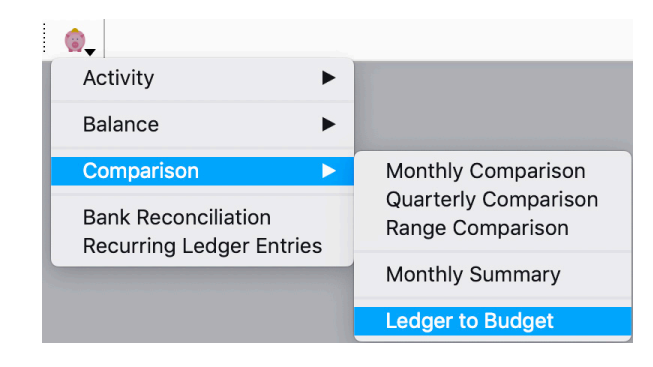

# **Accounts Sets**

#### **Program PAccounting PAccounts Sets**

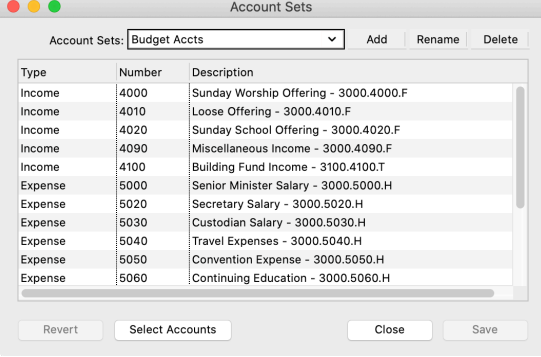

Account Sets are a user-defined selection of accounts used for reporting purposes that are saved under a set name (Save Set) and will be retained by using the Load Set option when configuring reports.

#### **Account Browser**

## **Program PAccounting PAccount Sets PSelect Accounts button**

To access the Account Browser, click on Select Accounts at the bottom of the Account Sets window. The Select Accounts window will automatically open to the Account Browser tab..

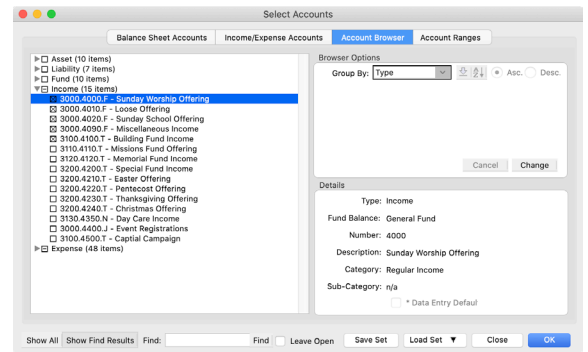

# **Activity Reports Example 2 Ledger Reports > Activity**

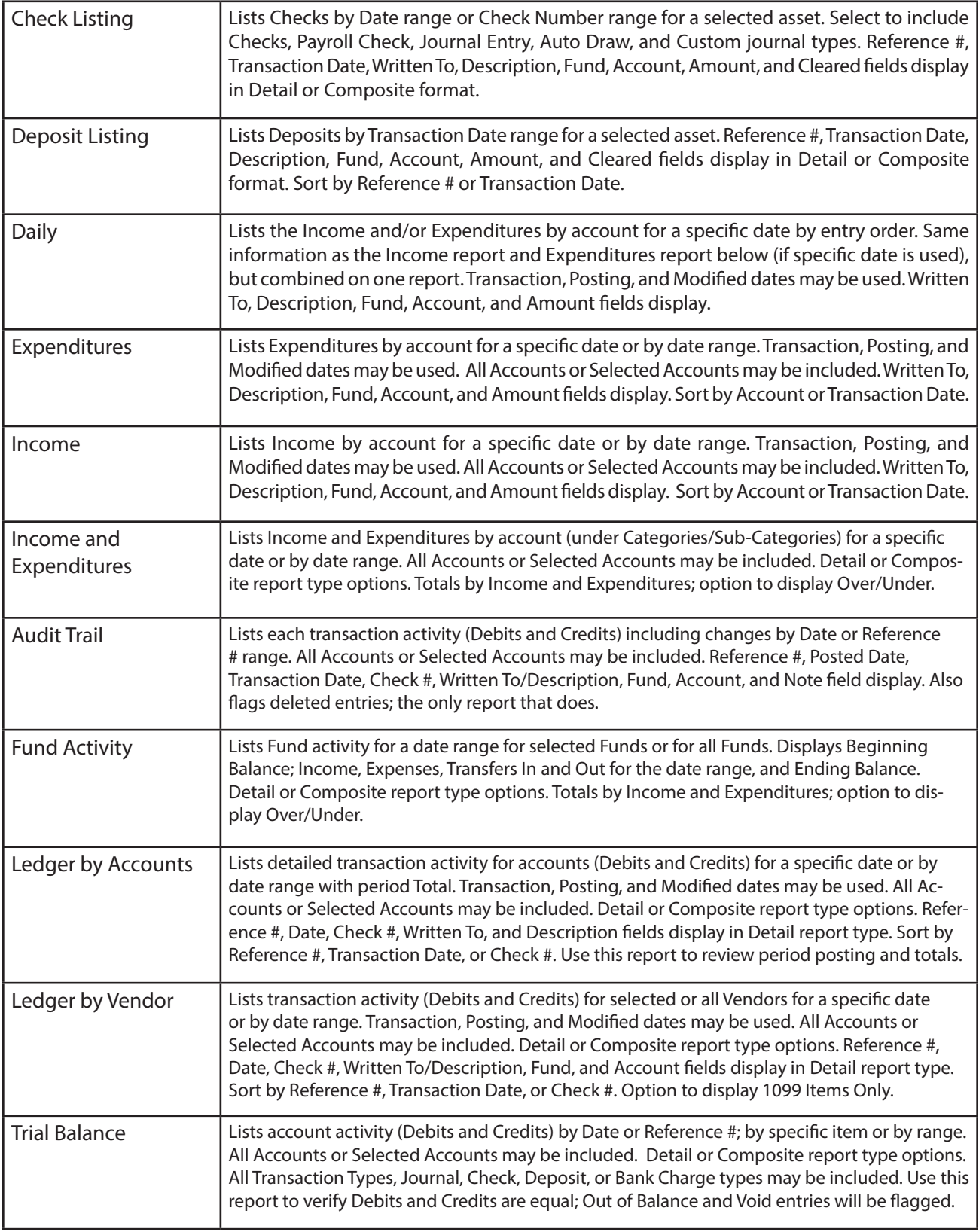

# **Balance Reports Example 2 Ledger Reports Balance**

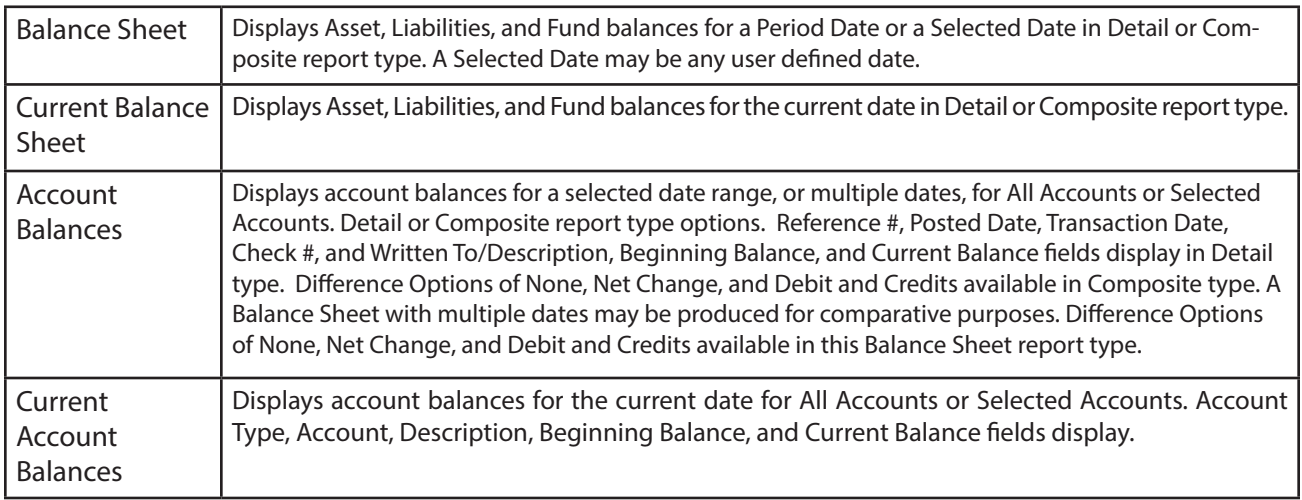

# **Comparison Reports**

# **Example 2 Ledger Reports > Comparison**

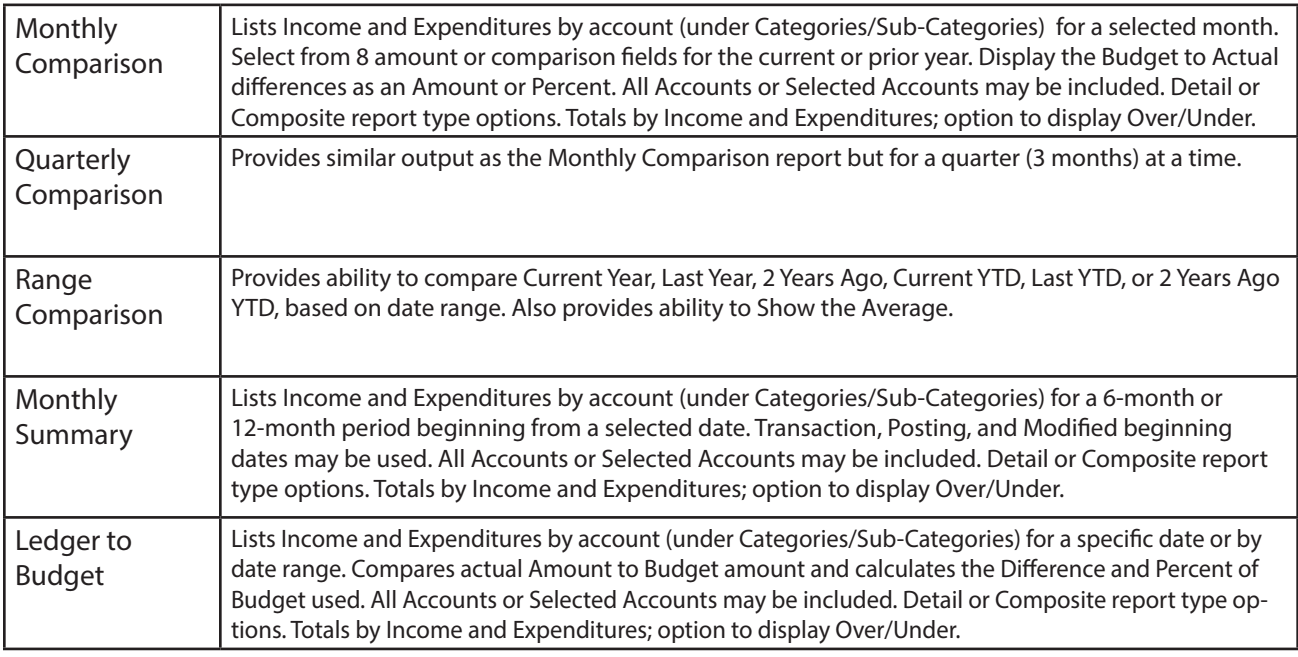

# **Ledger Reports**

# **Example 2 Ledger Reports**

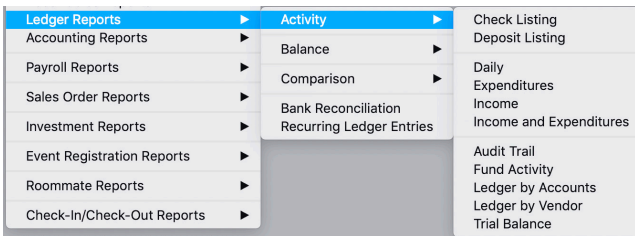

Ledger Reports provide review reports for Ledger entries completed Daily, or by Date Range.

# **Daily Report**

#### **Example 2 Ledger Reports <b>E**Activity **Daily**

Report displays the Income and Expenditure entries made in the Ledger for the selected date. This is a good way to review your work.

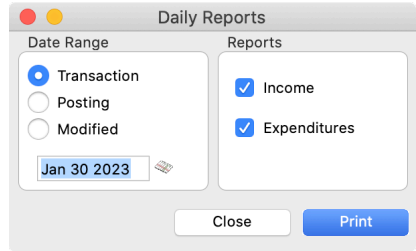

## **Expense Reports**

#### ▶ Reports ▶ Ledger Reports ▶ Activity ▶ Expenditures

Ledger Reports, either Expense Report (shown below) or Income Report, display entries for review and reporting. The Check Listing and Deposit Listing Reports displays by Date Range entries made for these Ledger Types.

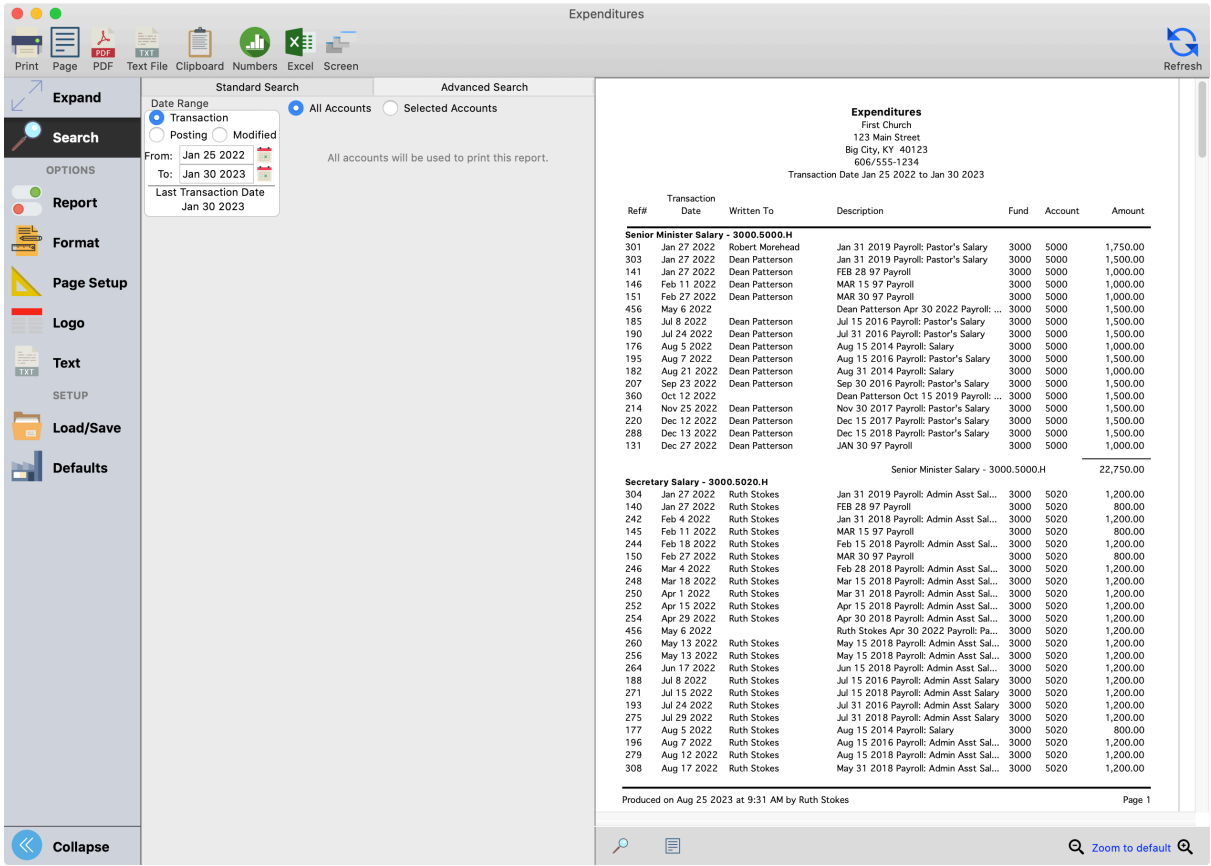

#### **Ledger YTD Reports**

#### **Income and Expenditures**

#### **Example 2 Ledger Reports > Activity > Income and Expenditures**

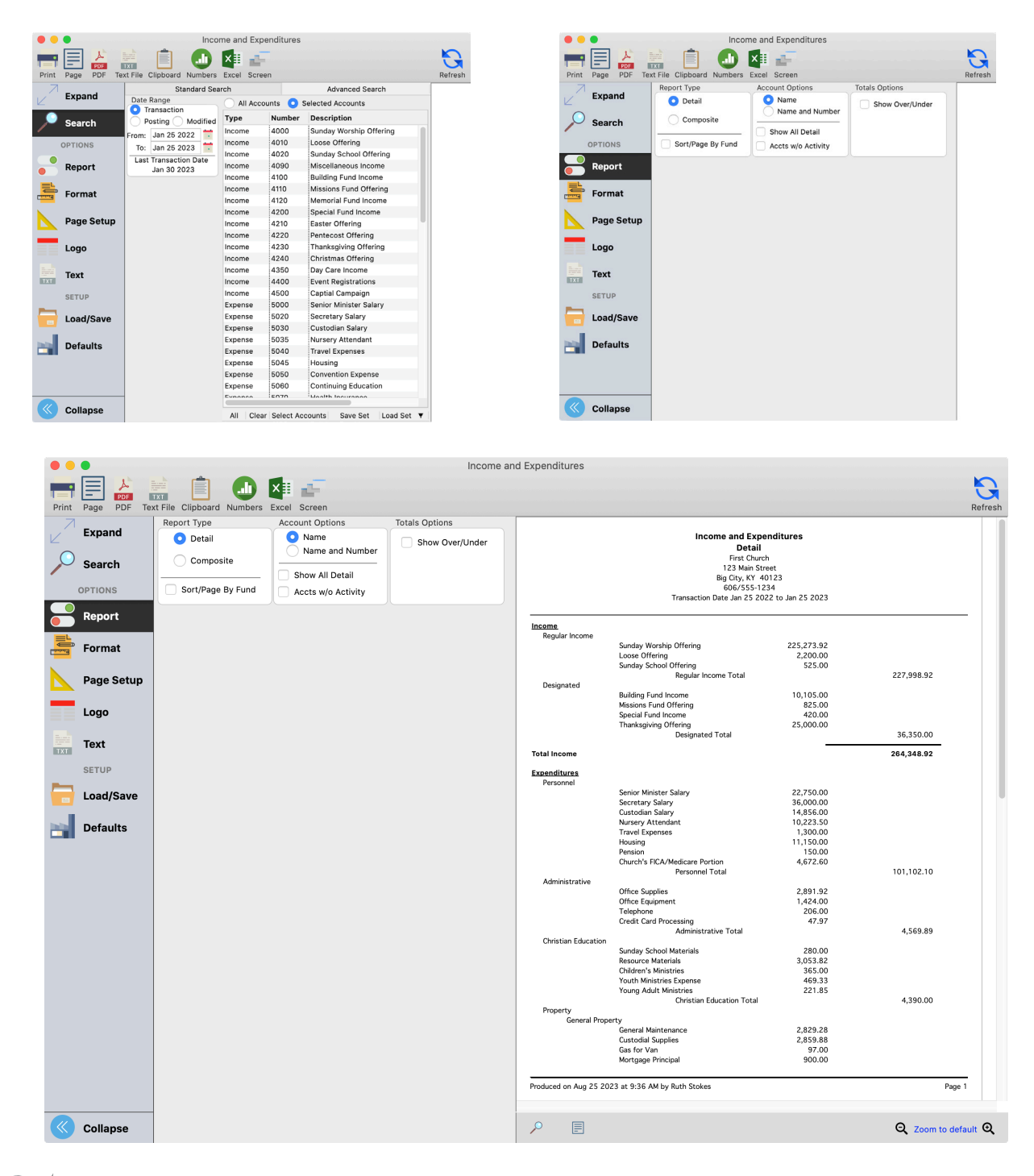

When only selected accounts are needed, such as only the expense accounts under the Property category, use the Account Browser, Account Range, or Accounts Sets to make selection quick and easy.

## **Monthly Summary**

#### **Example 2 Ledger Reports > Comparison > Monthly Summary**

E Use this report to review month by month income and expenses during the budgeting process. Note the Average column displays the current average receipts and spending amounts; very informative for budgeting and financial analysis.

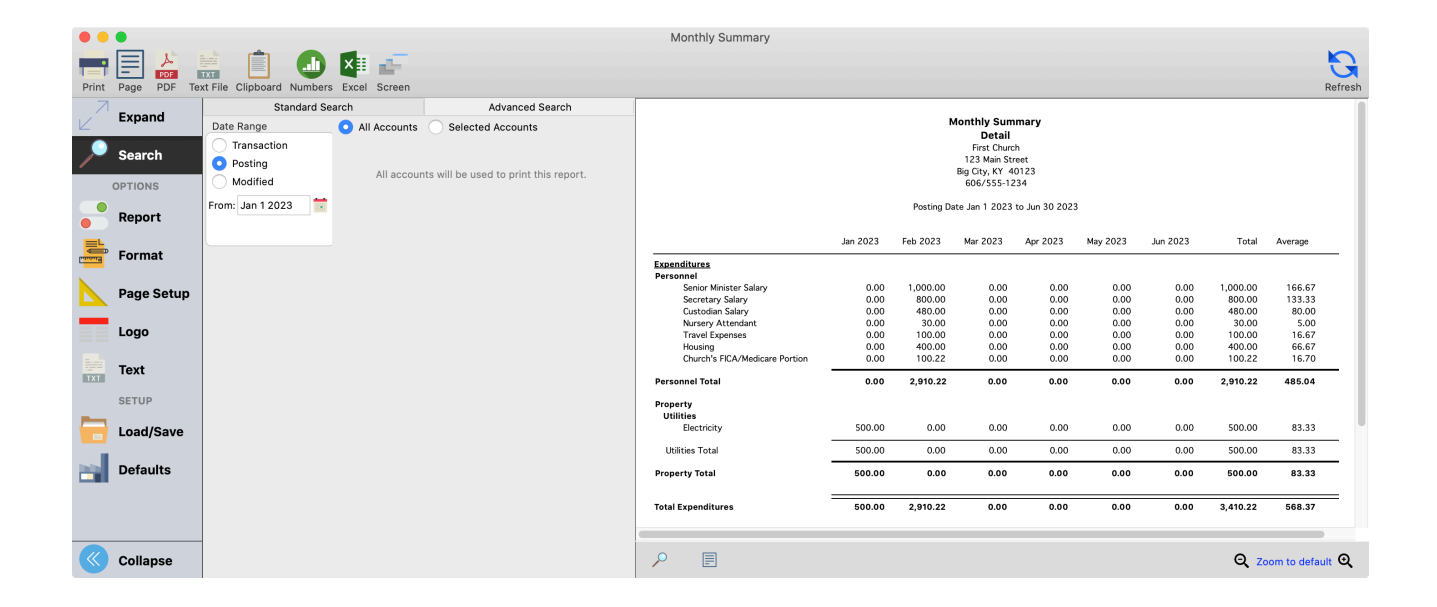

Monthly Summary Report options:

- Select 6 months or 12 months range
- Automatically calculates Total and Average for range selected
- Select Detail or Composite report type
- Select the beginning date of the report range

#### **Range Comparison**

#### ▶ Reports ▶ Ledger Reports ▶ Comparison ▶ Range Comparison

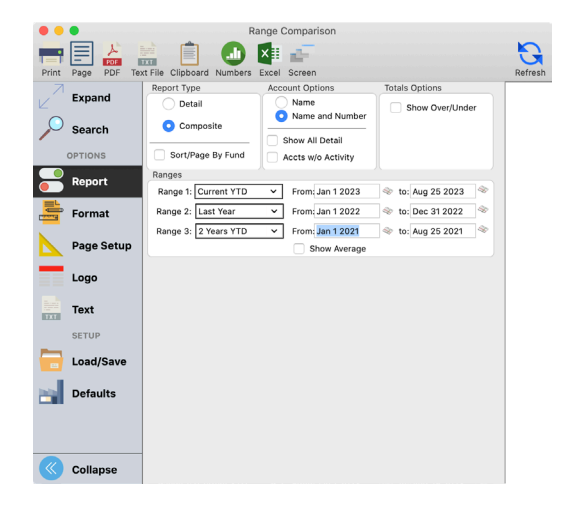

Range Comparison report options:

- Compare one, two, or three ranges
- Range options include Current Year, Last Year, 2 Years Ago, and Custom
- Custom range allows for selection of the same month for the Current Year, Last Year, and 2 Years Ago
- Detail or Composite report types
- Show Average calculates the average amount for the selected range

#### **Ledger to Budget**

#### **Example 2 Ledger Reports > Comparison > Ledger to Budget**

This report compares actual Ledger amounts to the Budget amounts for All Accounts or Selected Accounts.

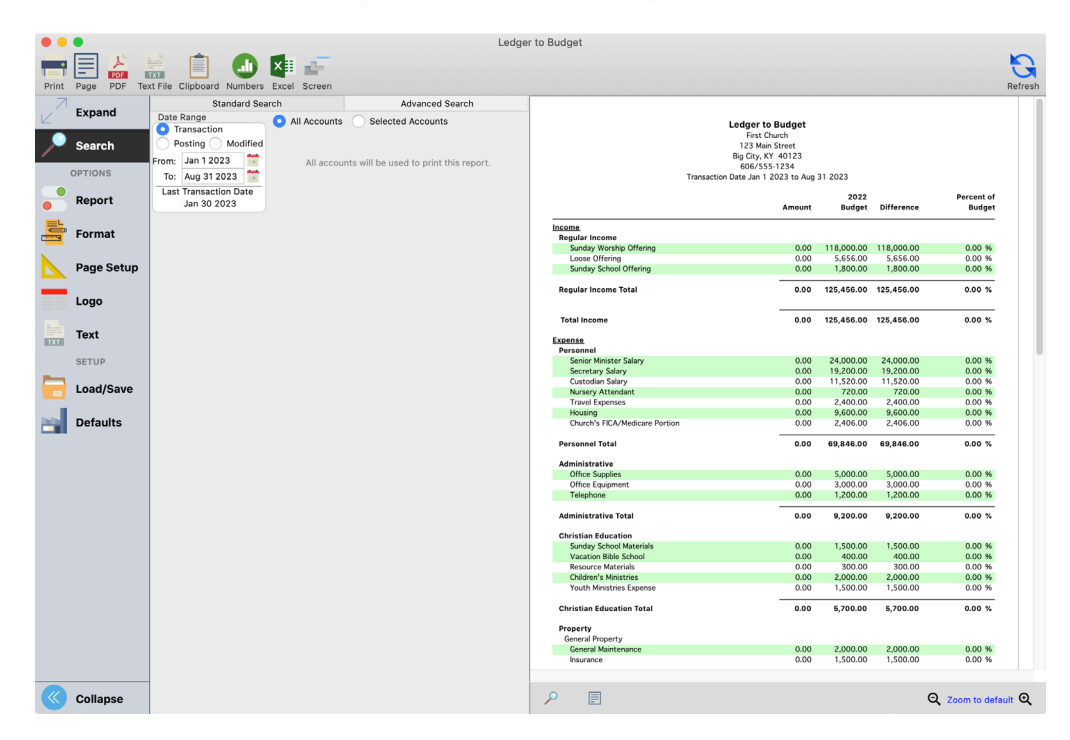

## **Monthly Comparison**

#### **Example 2 Ledger Reports > Comparison > Monthly Comparison**

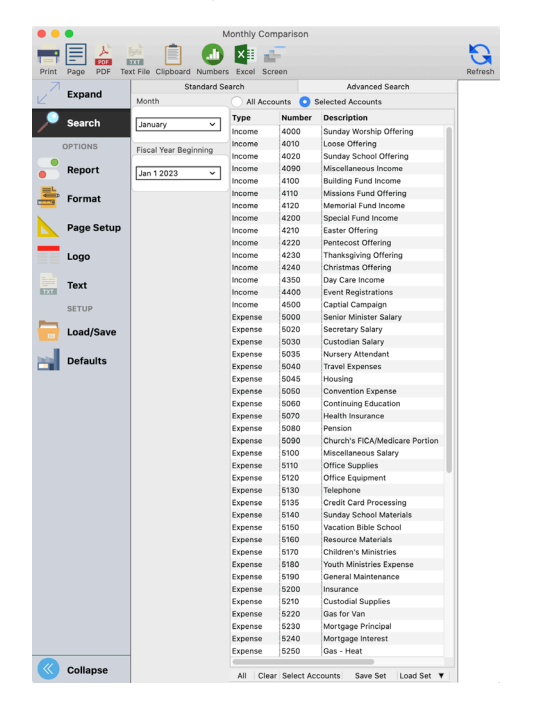

A broadly used and effective comparative Income and Expense report.

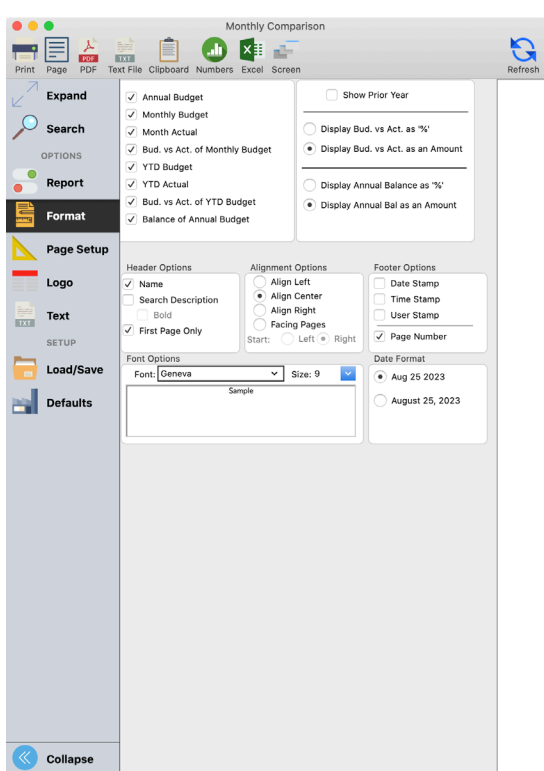

Under the format tab, you can select comparative totals from eight (8) options. The differences will display as Amount or Percentage

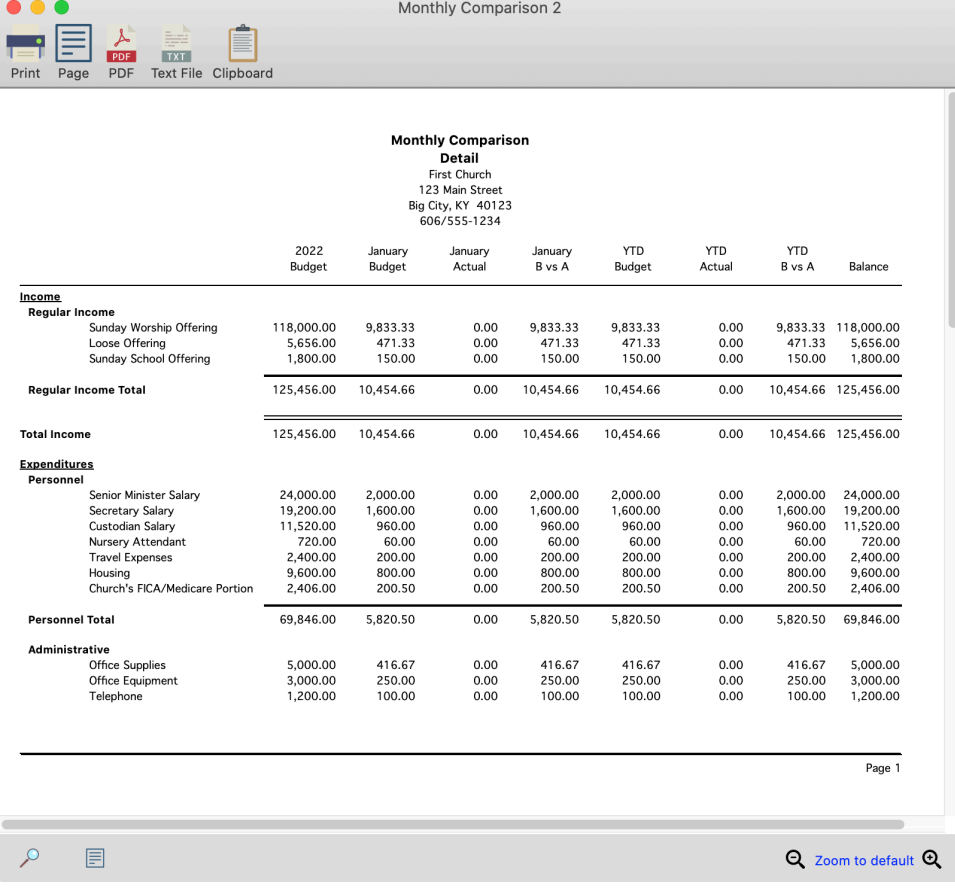

# **Ledger by Accounts**

# **Example 2 Ledger Reports > Activity > Ledger by Accounts**

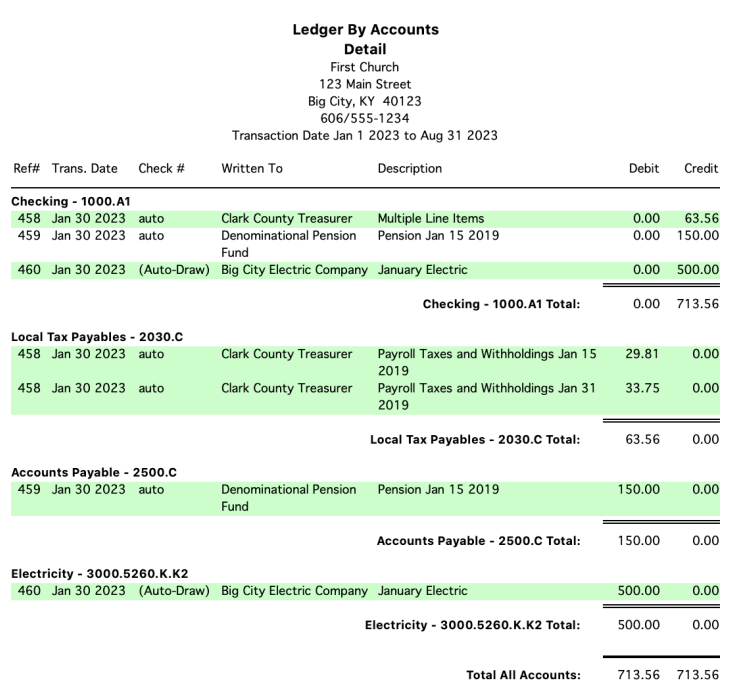

 $\frac{1}{2}$  $^\star$ Use this report in Detail report type to review transaction activity posted to All Accounts or to Selected Accounts.

#### **Ledger by Vendor**

#### ▶ Reports ▶ Ledger Reports ▶ Activity ▶ Ledger by Vendor

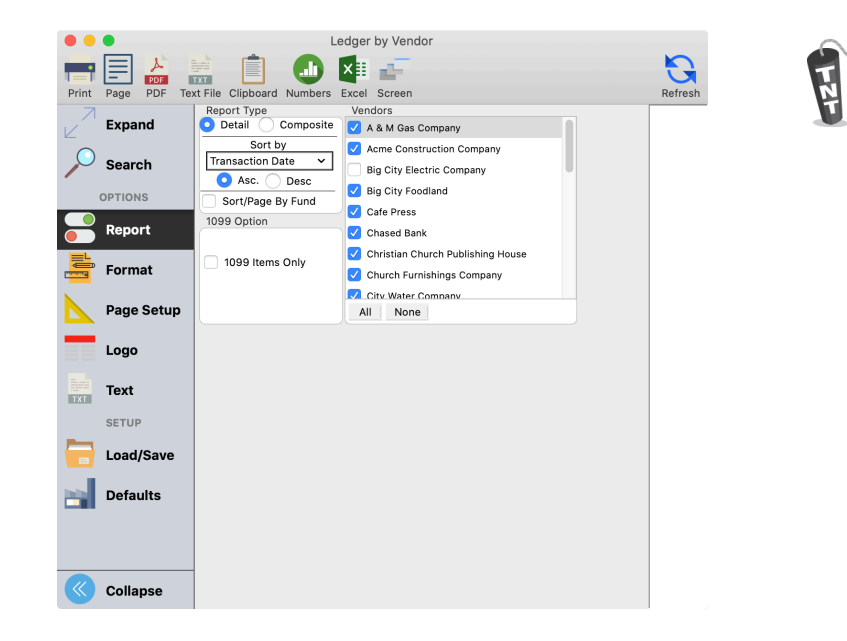

Use this report to determine which Vendors need to receive a 1099 at the end of the year. Have Report Type set to Detail, place a

and select All Vendors.

check mark in 1099 Items Only,

**Ledger By Vendor** Detail First Church 123 Main Street Big City, KY 40123 606/555-1234 Transaction Date Jan 1 2023 to Aug 31 2023

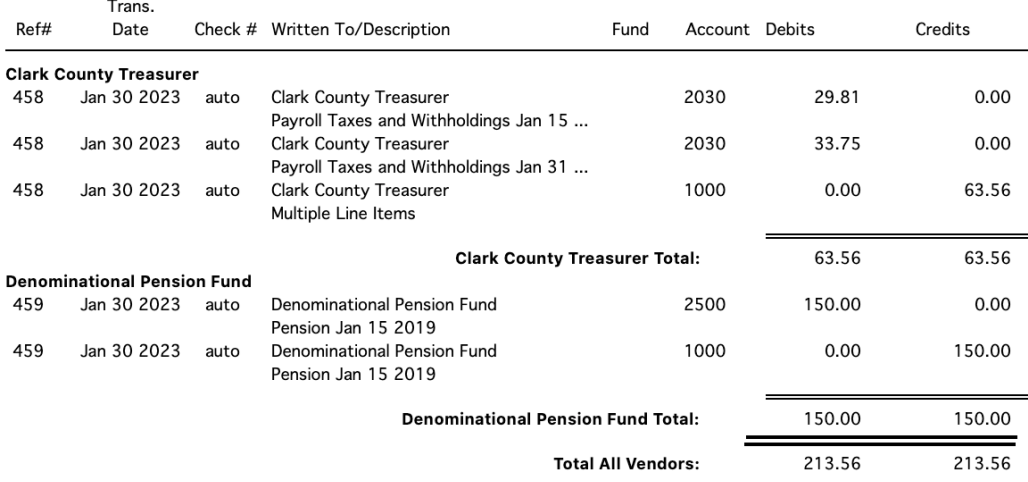

### **Trial Balance**

#### **Example 2 Ledger Reports > Activity > Trial Balance**

**Trial Balance** First Church 123 Main Street Big City, KY 40123<br>606/555-1234 Transaction Type: All Types

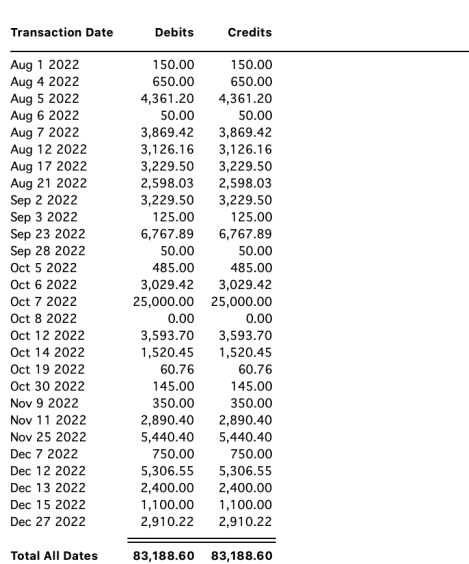

 $\frac{1}{2}$ This report can be used to troubleshoot issues when the Balance Sheet Difference is not zero. Use these settings: Report Type = Composite By Date; Transaction Type = All Types; select All Accounts and select the desired Date Range.

The multiple Report Type and Transaction Type options shown below make this a very versatile report.

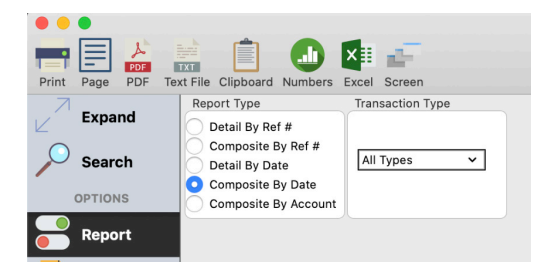

## **Audit Trail**

#### **Example 2 Ledger Reports <b>E**Actiity **EAudit Trail**

Audit Trail reports every transaction entered into the Ledger, included Deleted entries. Use for review and analysis.

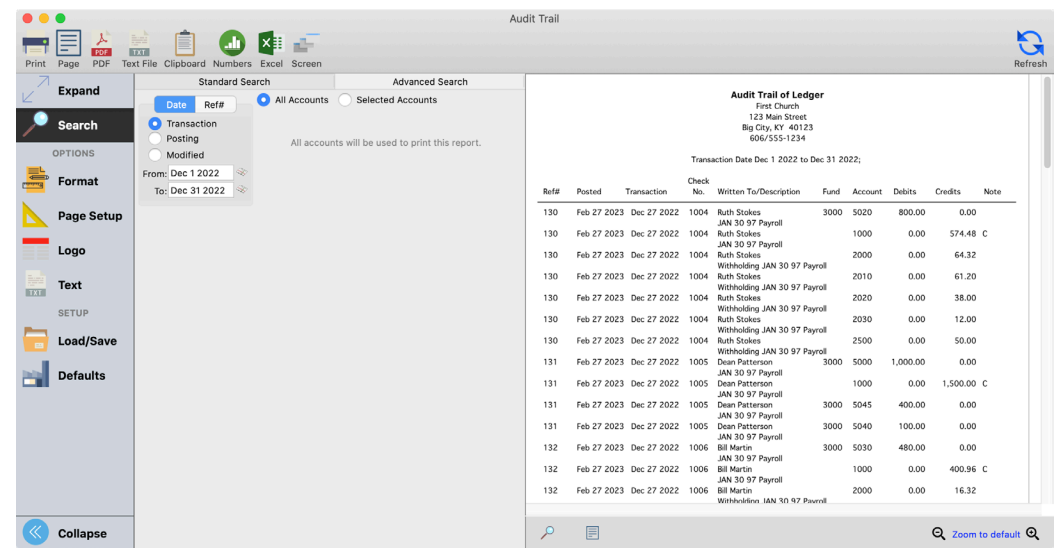

## **Balance Sheet**

# $\blacktriangleright$  **Reports**  $\blacktriangleright$  **Ledger Reports**  $\blacktriangleright$  **Balance**  $\blacktriangleright$  **Balance Sheet**

The Period Date will be based on closed periods. Use the Selected Date to display information for a specific date. The Report Type is available in either Detail or Composite format.

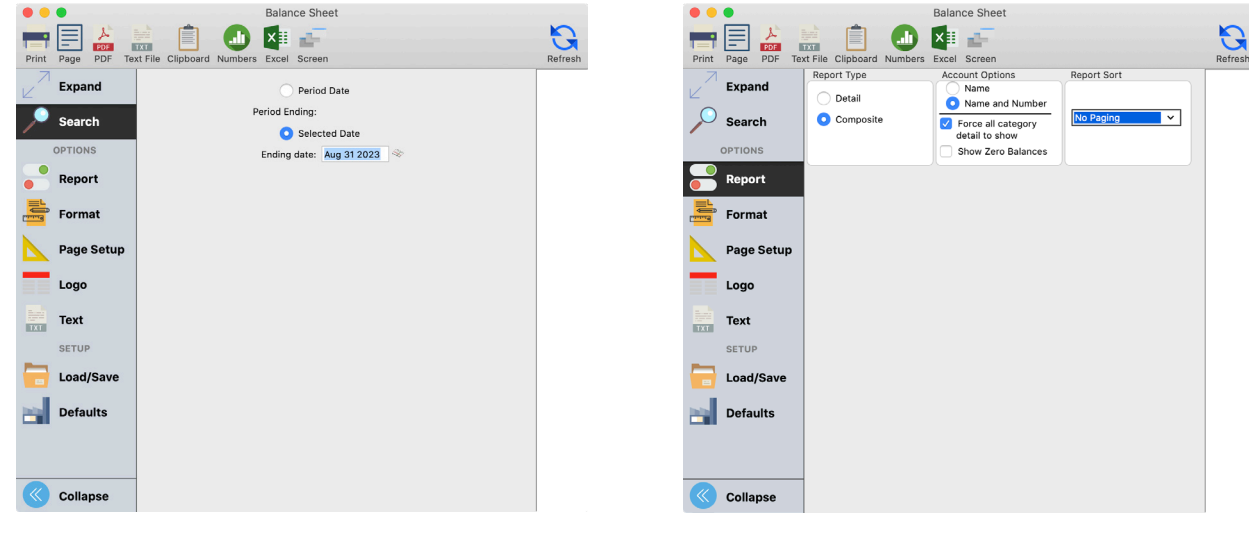

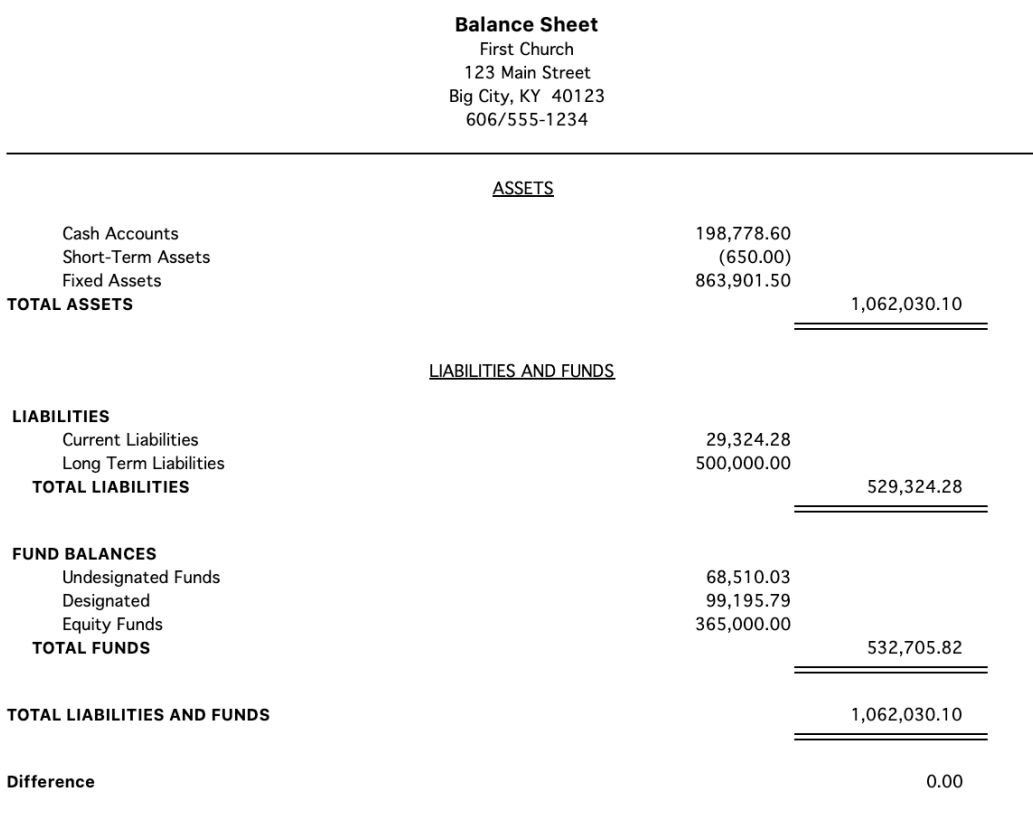

## **Account Balances**

#### **Example 2 Ledger Reports Balance Baccount Balances**

Versatile report displays account balances for a single date or date range. You can also select a date range or multiple dates to print a multi-column balance sheet displaying optional "differences," such as net change or debits/credits.

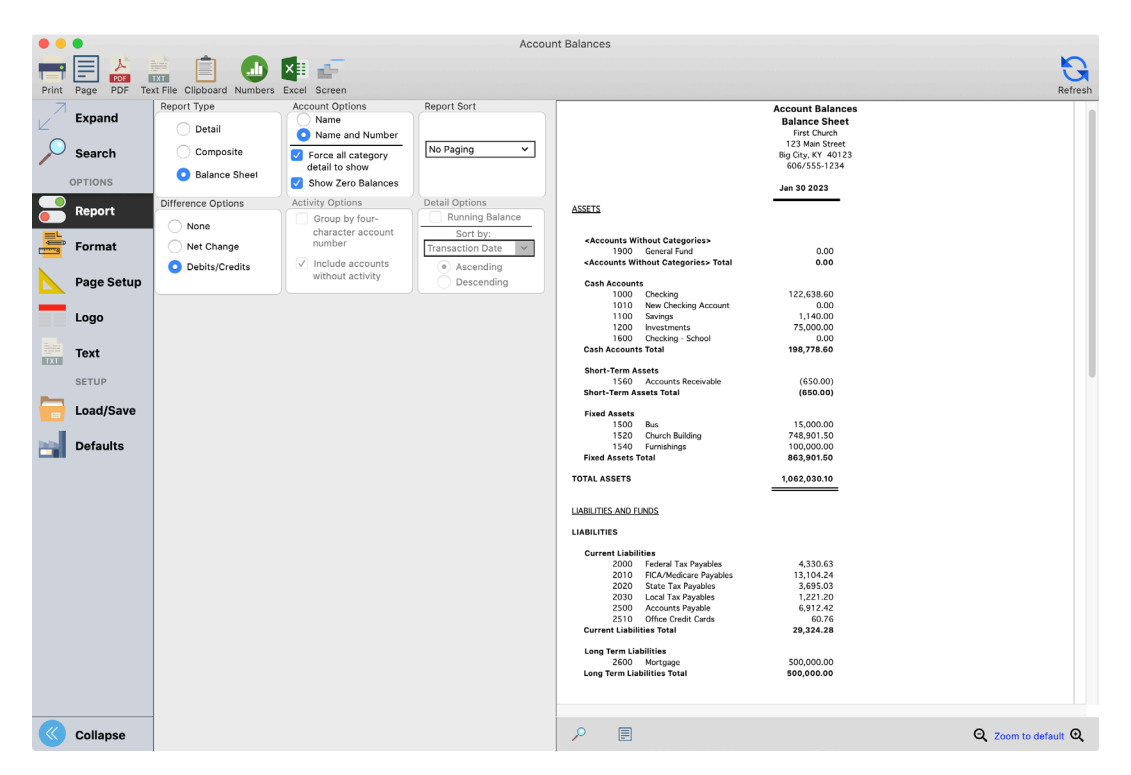

## **Account Balances – Check Register**

## ▶ Reports ▶ Ledger Reports ▶ Balance ▶ Account Balances

Use Account Balances report to create a check register for any date range. Use the settings shown below on the Account Balances report setup window to create the check register shown the next page.

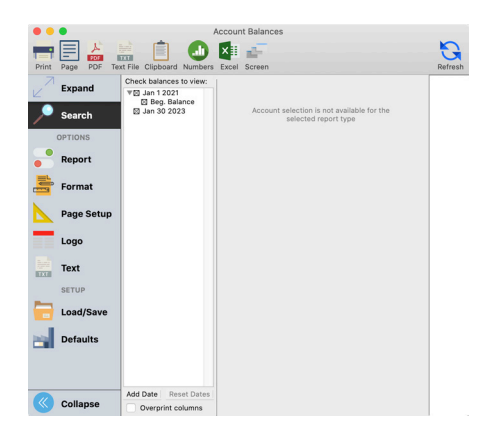

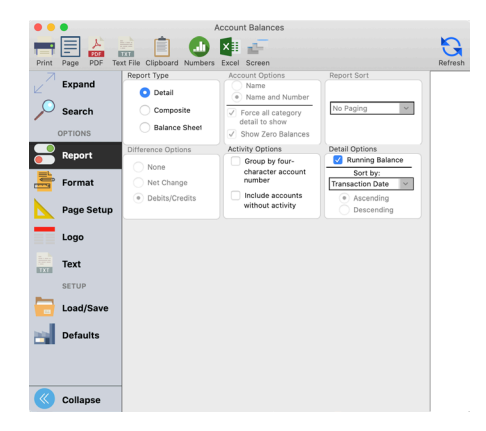

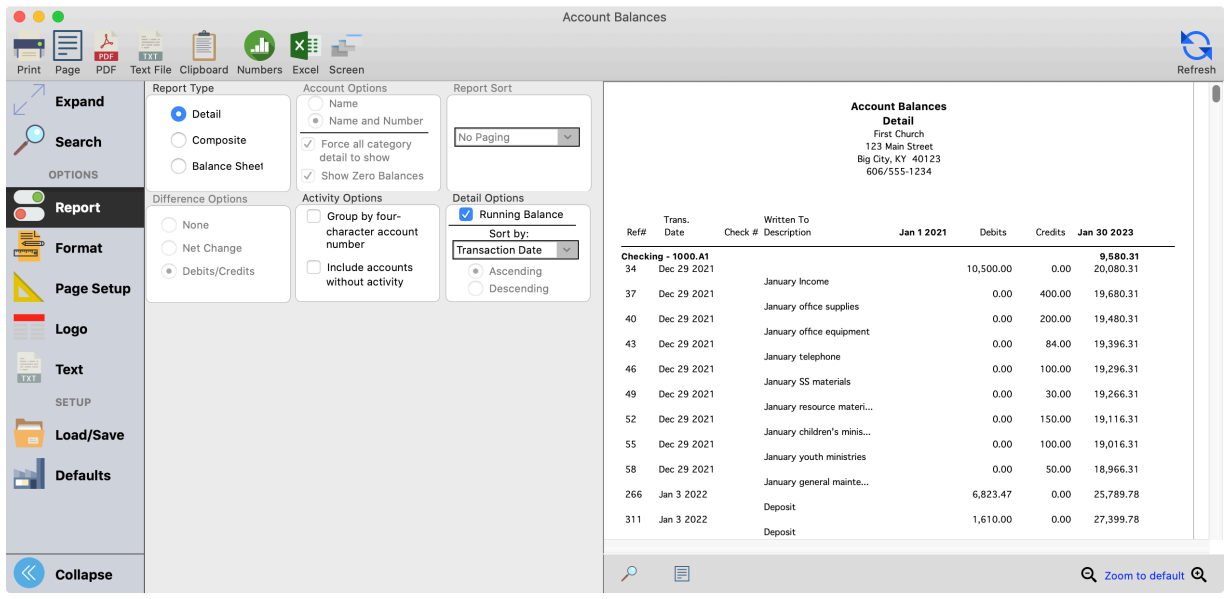

# **Fund Activity**

# **D** Reports **D** Ledger Reports **D** Activity **D** Fund Activity

This report is an effective tool in troubleshooting issues with the balance in any fund. It also has an option to display detail transactions by account number, as well as display totals posted directly to the fund balance account.

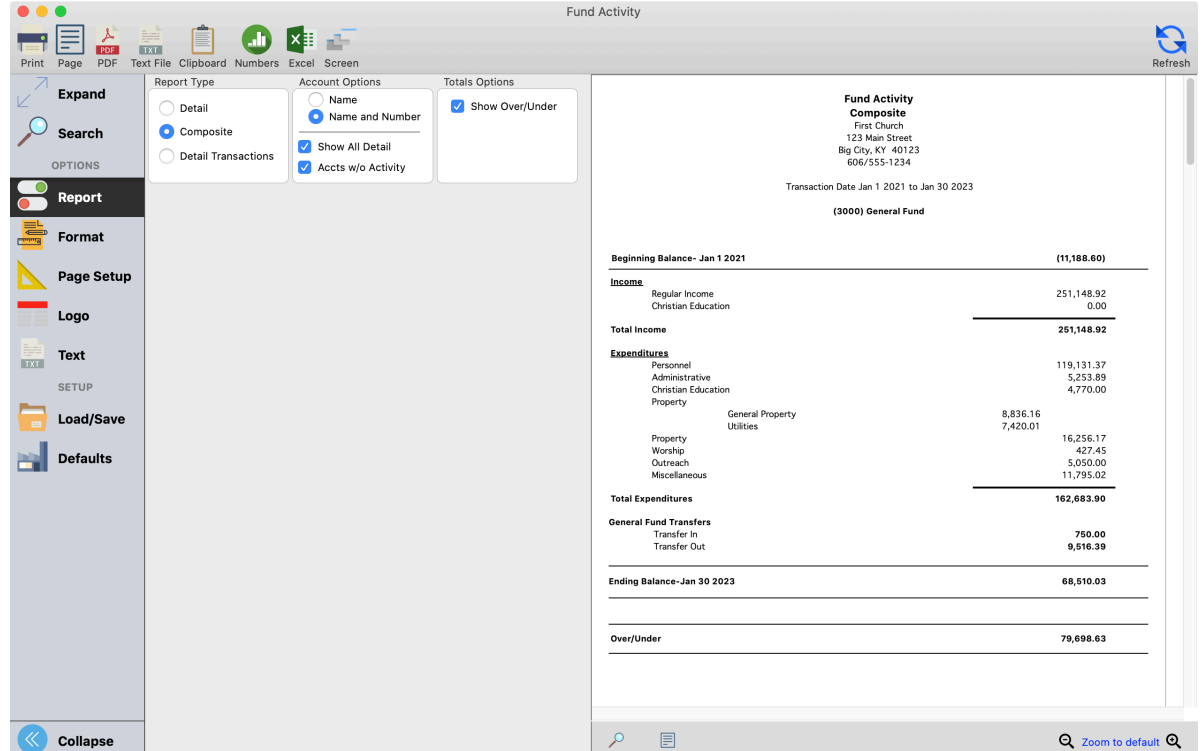